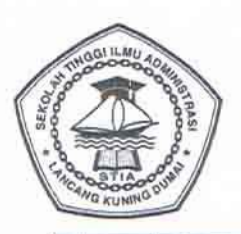

## **SEKOLAH TINGGI ILMU ADMINISTRASI**

(STIA) LANCANG KUNING DUMAI

JL. Gunung Merapi No. 1 Bumi Ayu Telp. (0765) 38848 Dumai

## **PEMBERITAHUAN**

Diberitahukan kepada calon mahasiswa yang dinyatakan Lulus Tes Gelombang II, untuk memenuhi hal-hal sebagai berikut:

- 1. Pendaftaran Ulang dilaksanakan dari tanggal 15 s.d 24 Agustus 2019, di Bagian Adm. Akademis dan Kemahasiswaan (BAAK) dengan persyaratan:
	- a. Membayar biaya perkuliahan sesuai dengan pilihan kelas melalui rekening bank sebagaimana tercantum di bawah ini : Bank Syariah Mandiri Cabang Dumai an. STIA Lancang Kuning Dumai No. Rek. 7040080702
	- b. Menyerahkan Bukti Setoran dari BANK
	- c. Menyerahkan Foto Copy Ijazah/STTB yang sudah dilegalisir oleh pejabat yang berwenang Rangkap 3 (Tiga).
	- d. Menyerahkan Foto Copy Kartu Keluarga sebanyak 1 lembar.
	- e. Menyerahkan Pas Photo Hitam Putih terbaru Uk.  $4 \times 6 = 4$  Lbr,  $3 \times 4 = 4$ Lbr dan  $2 \times 3 = 6$  Lbr.
- 2. Tata Cara Pembayaran Biaya Kuliah, Username dan Password untuk Login di Portal PMB sebagaimana terlampir dalam bentuk Softcopy (File)
- 3. Bagi calon mahasiswa yang tidak melakukan pendaftaran ulang dinyatakan mengundurkan diri.

Demikian untuk dimaklumi.

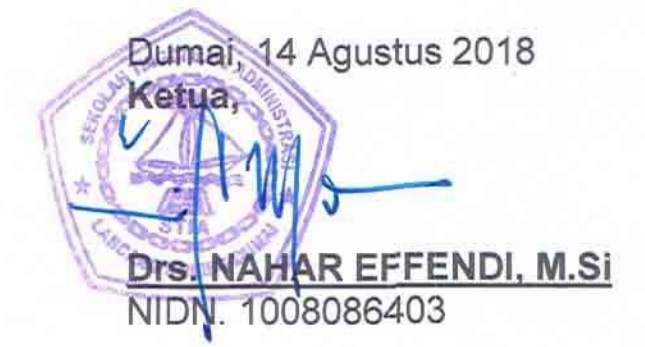

#### HASIL TEST MASUK CALON MAHASISWA BARU GELOMBANG II SEKOLAH TINGGI ILMU ADMINISTRASI LANCANG KUNING DUMAI TAHUN AKADEMIS 2019/2020

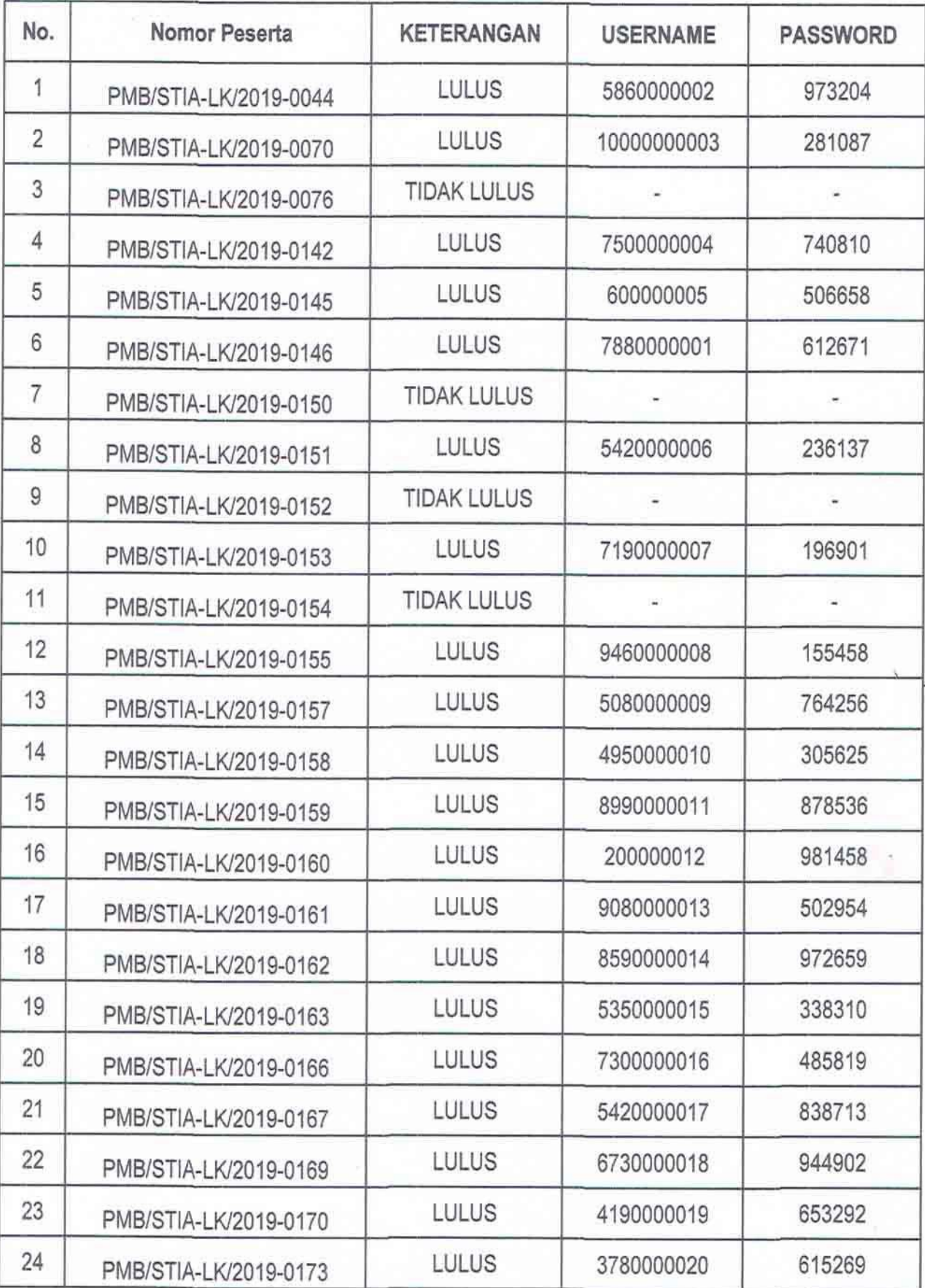

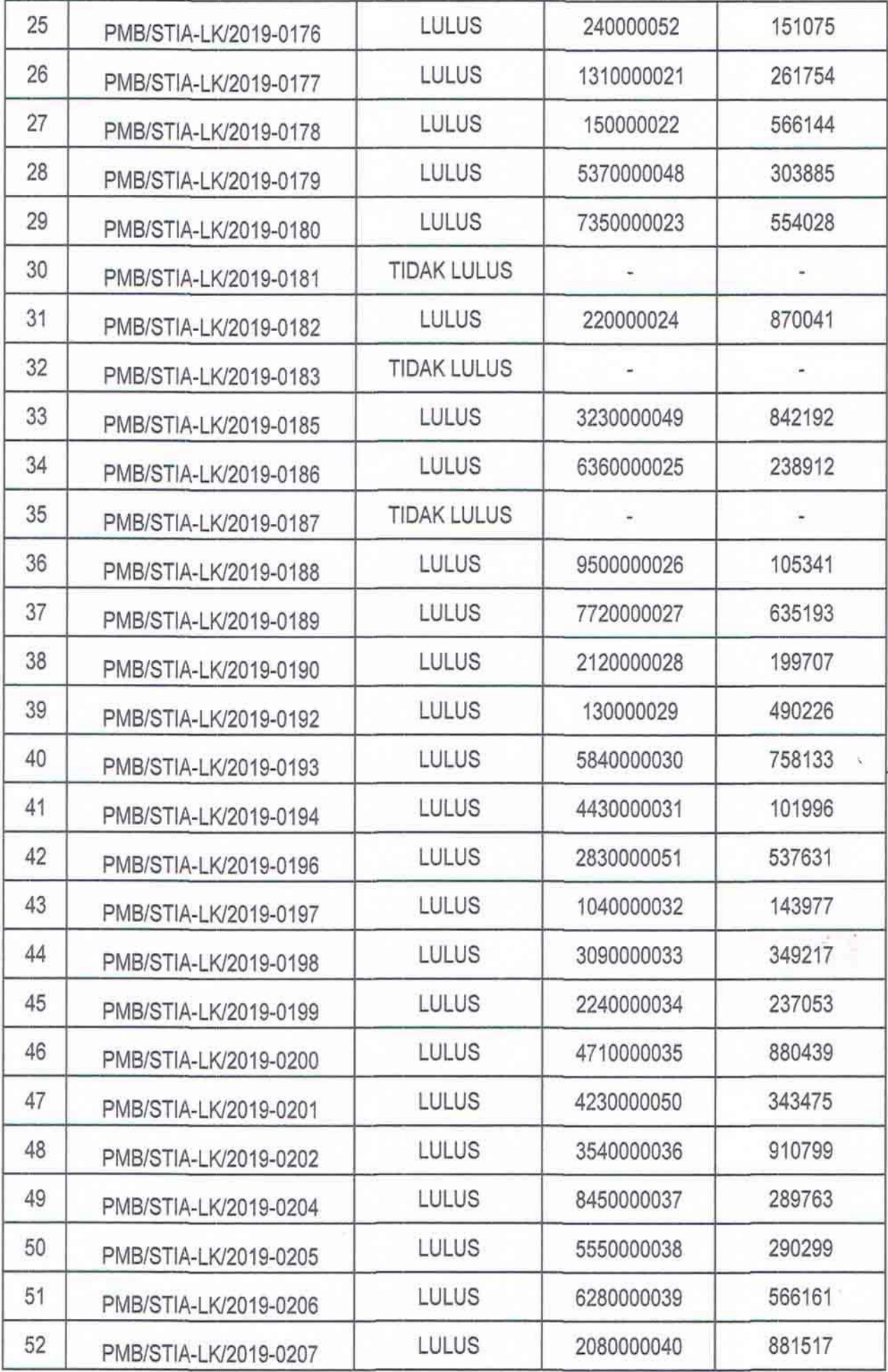

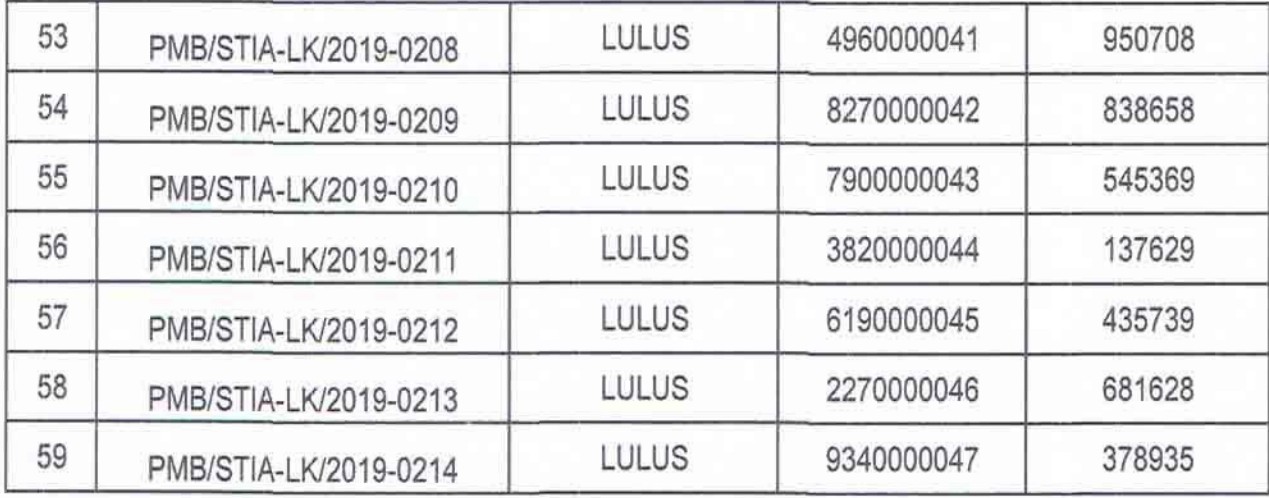

Dumai, 14 Agustus 2019<br>STIA LANCANG KUNING DUMAI Ketua

MA-Drs NAHAR EFFENDI, M.S.

### **VERSI APLIKASI**

**VERSI 1.0.1** 

# **USERGUIDE SIAKAD PORTAL PMB**

**OLEH : STIA LANCANG KUNGING** 

HTTP://PORTALPMB.STIA-LK-DUMAI.AC.ID

#### **A) Portal PMB**

Portal PMB adalah portal yang digunakan oleh calon mahasiswa baru untuk melakukan proses penerimaan calon mahasiswa baru. Portal PMB dapat diakses pada url **[http://portalpmb.stia-lk-dumai.ac.id.](http://portalpmb.stia-lk-dumai.ac.id/)** Silahkan entrikan username dan password yang anda miliki.

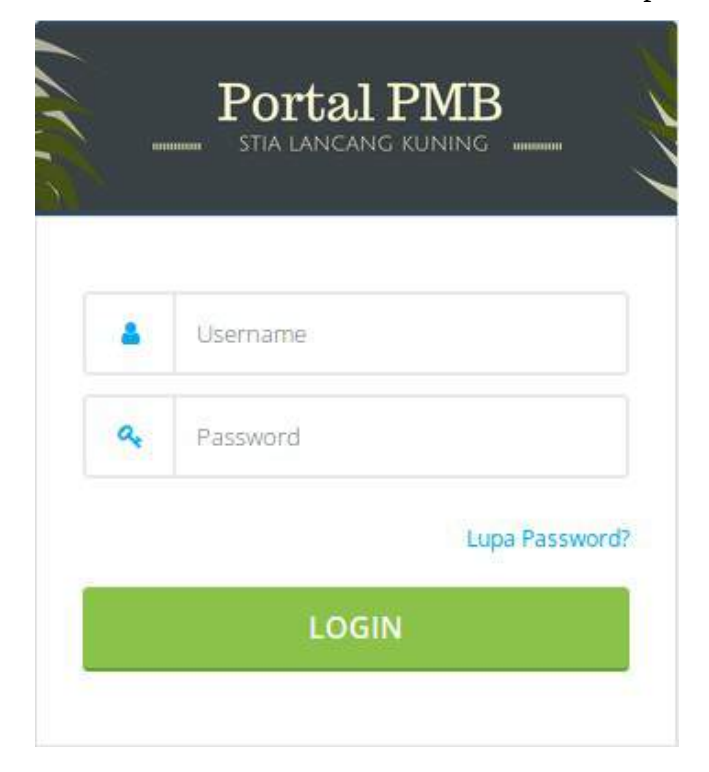

#### **B) Halaman Beranda**

Halaman beranda adalah halaman utama setelah anda berhasil login.

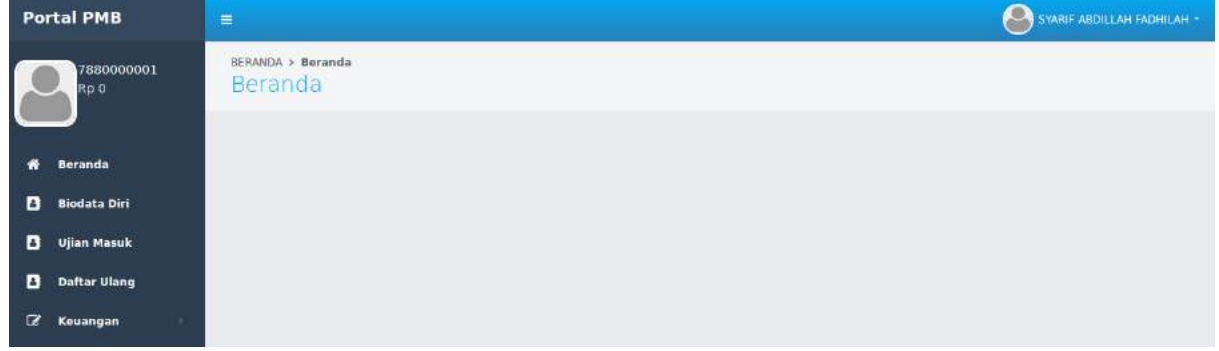

#### **C) Biodata Diri**

Menu biodata diri adalah menu yang digunakan untuk menentukan jalur masuk yang akan dipilih oleh calon mahasiswa baru. STIA Lancang Kuning menyediakan 3 jalur masuk atau kelas belajar yaitu pagi, siang, dan malam. Silakan dipilih kelas belajar yang diinginkan, setelah itu klik tombol simpan.

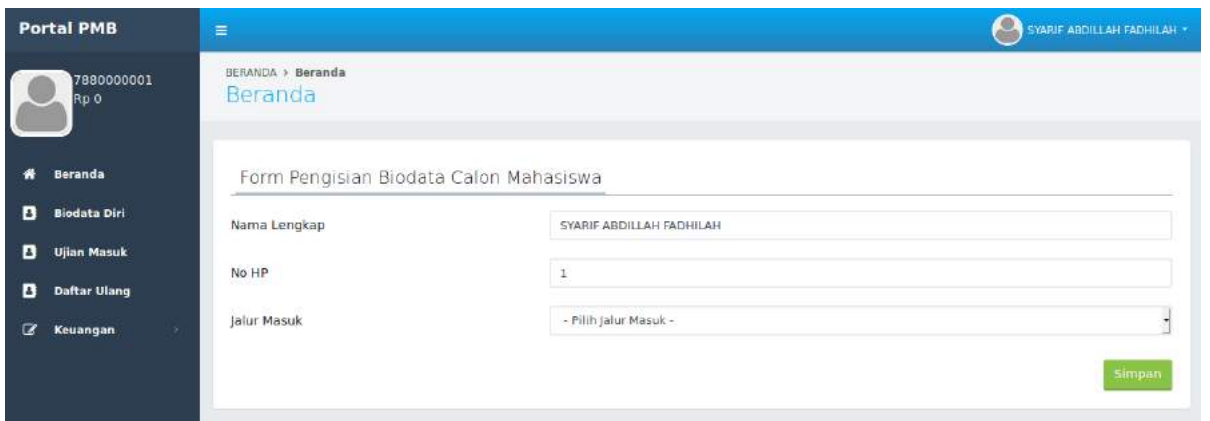

Setelah anda klik tombol simpan maka akan muncul tombol validasi. Tombol validasi berfungsi untuk memastikan kembali bahwa kelas yang anda pilih. Setelah anda klik tombol validasi anda tidak bisa lagi melakukan perubahan kelas belajar.

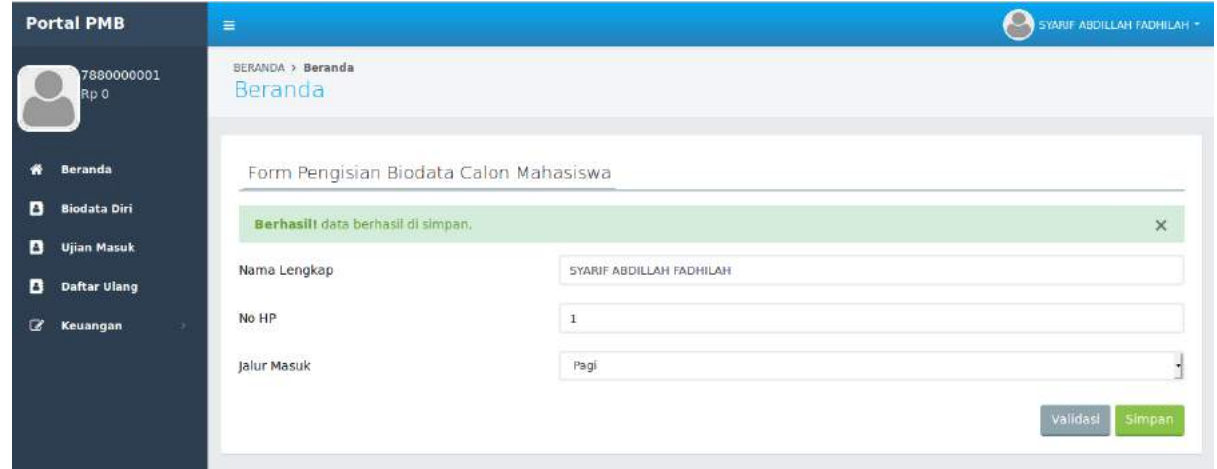

#### **D) Rincian Biaya Kuliah**

Menu rincian biaya kuliah adalah menu yang digunakan oleh calon mahasiswa untuk melihat rincian biaya kuliah yang harus dibayarkan oleh calon mahasiswa baru.

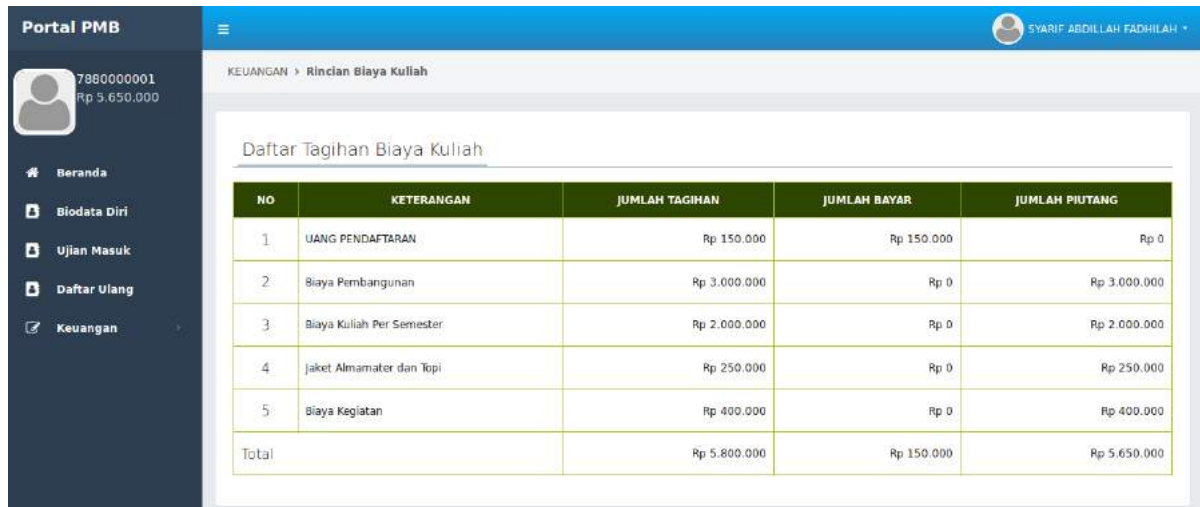

#### **E) Konfirmasi Pembayaran**

Setelah anda melihat rincian tagihan biaya kuliah, jika akan melakukan pembayaran biaya kuliah maka anda harus melakukan konfirmasi pembayaran terlebih dahulu. Konfirmasi pembayaran adalah menu yang digunakan untuk menentukan jumlah nominal biaya yang akan dibayarkan. Apabila anda **tidak melakukan konfirmasi pembayaran** maka ketika anda akan melakukan pembayaran via bank, tagihan anda tidak akan muncul, dan anda tidak bisa lakukan pembayaran biaya kuliah.

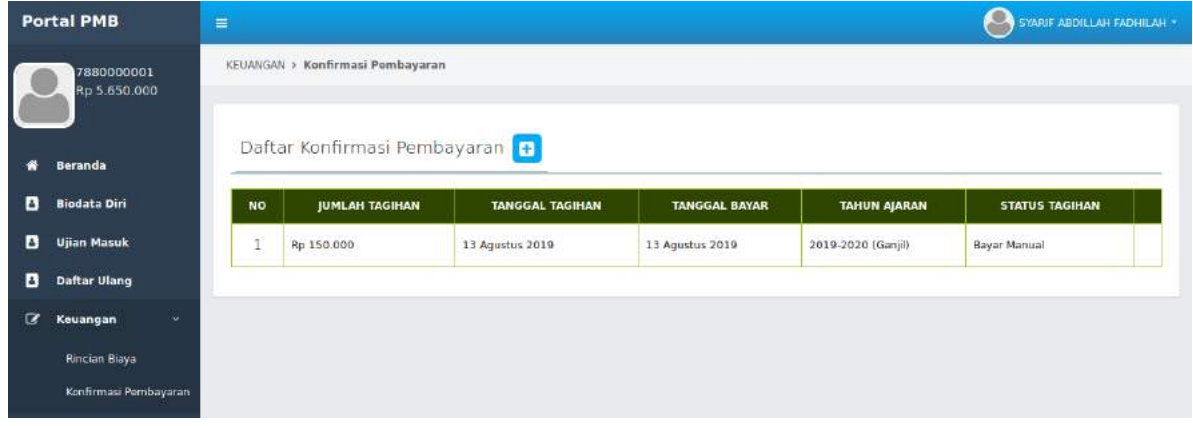

Untuk melakukan konfirmasi pembayaran silahkan klik tombol **+** maka akan muncul form tambah data konfirmasi pembayaran. Silahkan anda isikan berapa jumlah nominal pembayaran biaya kuliah yang akan anda bayar. Jumlah pembayaran minimal 50 % dari total tagihan yang anda miliki. Jika anda ingin membayar lunas tagihan anda, maka isikan sesuai dengan total tagihan yang ada.

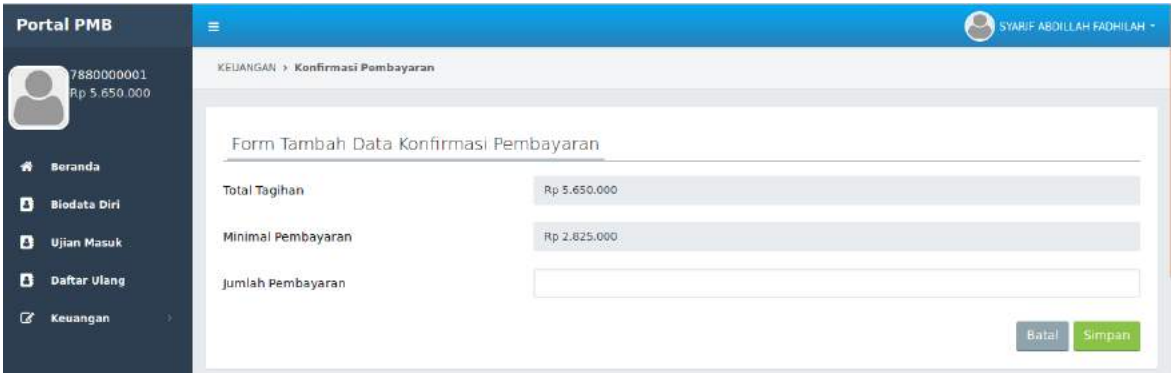

Setelah anda menambahkan konfirmasi tagihan maka silahkan anda lakukan pembayaran sesuai dengan nominal tagihan yang akan anda bayar. Anda masih bisa untuk melakukan perubahan jumlah tagihan yang akan anda bayar ketika status tagihan masih **belum bayar.** Tapi jika status tagihan sudah berubah menjadi **bayar manual** atau **lewat bank** maka anda tidak bisa lagi melakukan perubahan datanya.

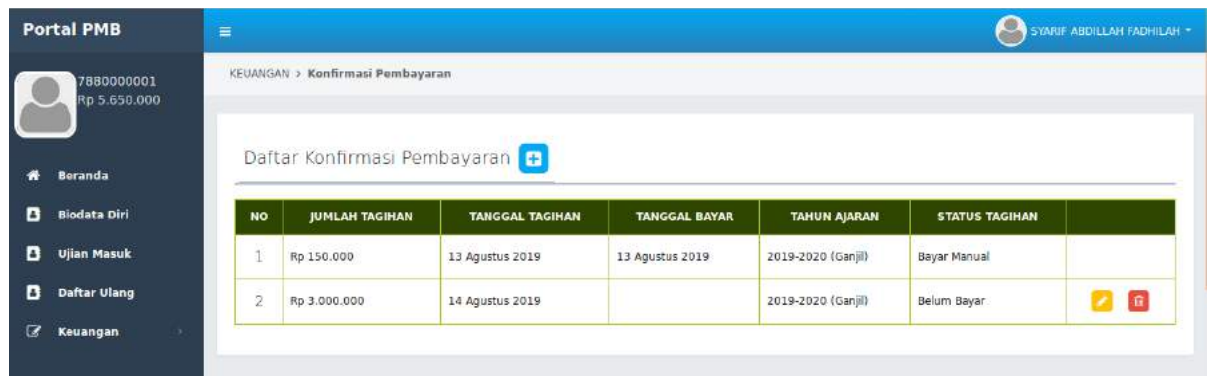

Status tagihan ada 3 jenis yaitu belum bayar (ketika anda baru melakukan konfirmasi pembayaran), bayar manual (pembayaran yang dilakukan tidak melalui virtual account), lewat bank (pembayaran yang dilakukan melalui virtual account).

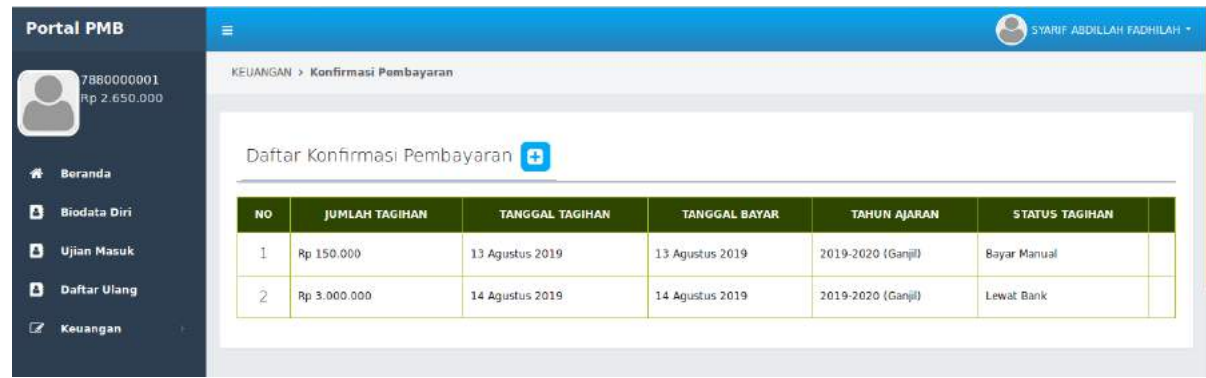

#### **F) Daftar Ulang**

Setelah anda melakukan pembayaran, maka langkah selanjutnya adalah pendaftaran ulang. Daftar ulang digunakan untuk mendapatkan NIM (Nomor Induk Mahasiswa).

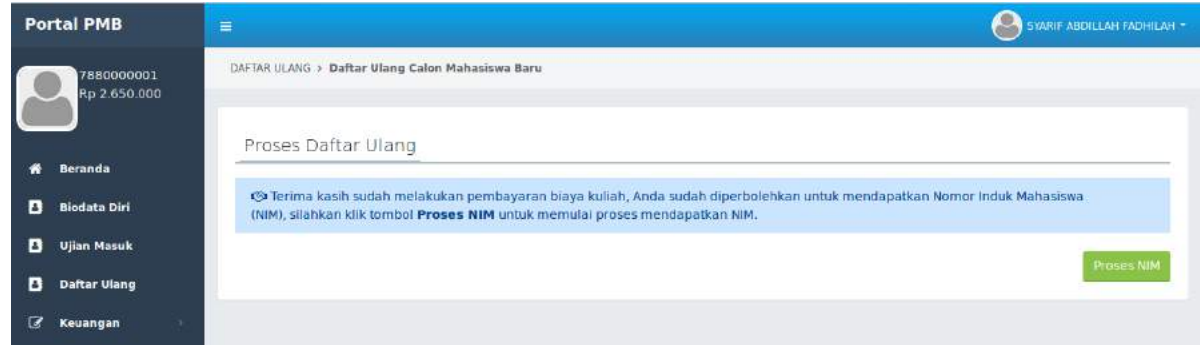

Setelah anda klik tombol proses NIM, maka secara otomatis sistem akan memberikan NIM dan Password kepada anda. Ketika anda sudah mendapatkan NIM maka portal PMB sudah tidak bisa lagi anda gunakan. Anda harus beralih ke Portal Mahasiswa, karena anda sudah menjadi mahasiswa STIA Lancang Kuning.

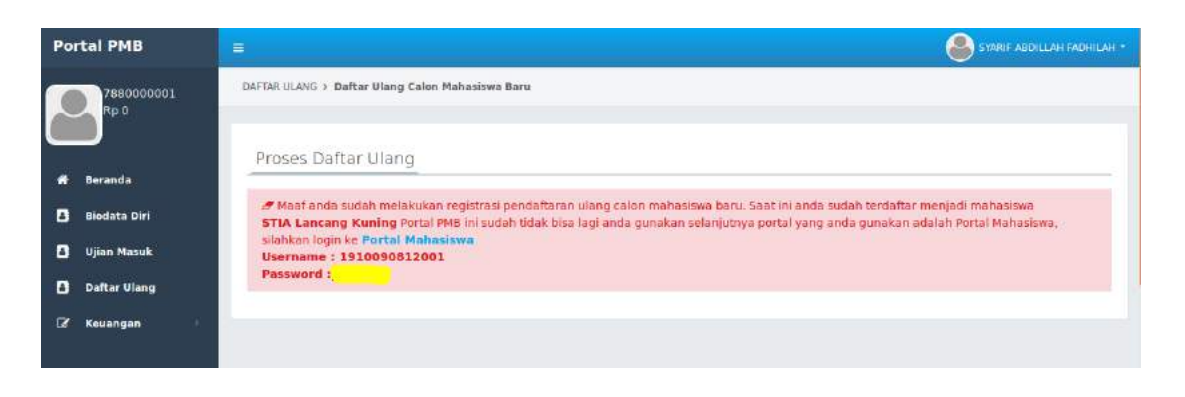

Portal mahasiswa dapat anda akses melalui url [http://portalmhs.stia-lk-dumai.ac.id.](http://portalmhs.stia-lk-dumai.ac.id/) Silahkan anda entrikan username dan password yang anda miliki.

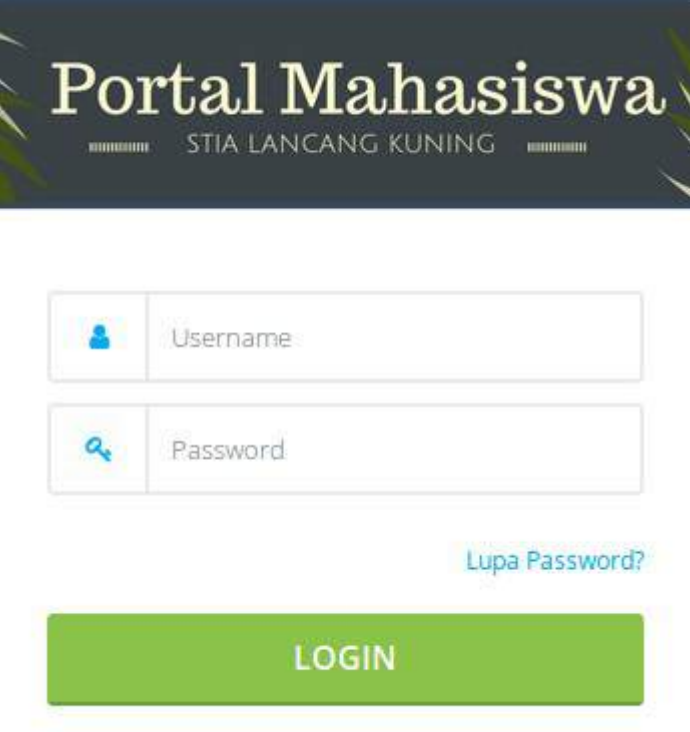

 Jika username dan password yang anda entrikan benar maka akan muncul tampilan beranda mahasiswa.

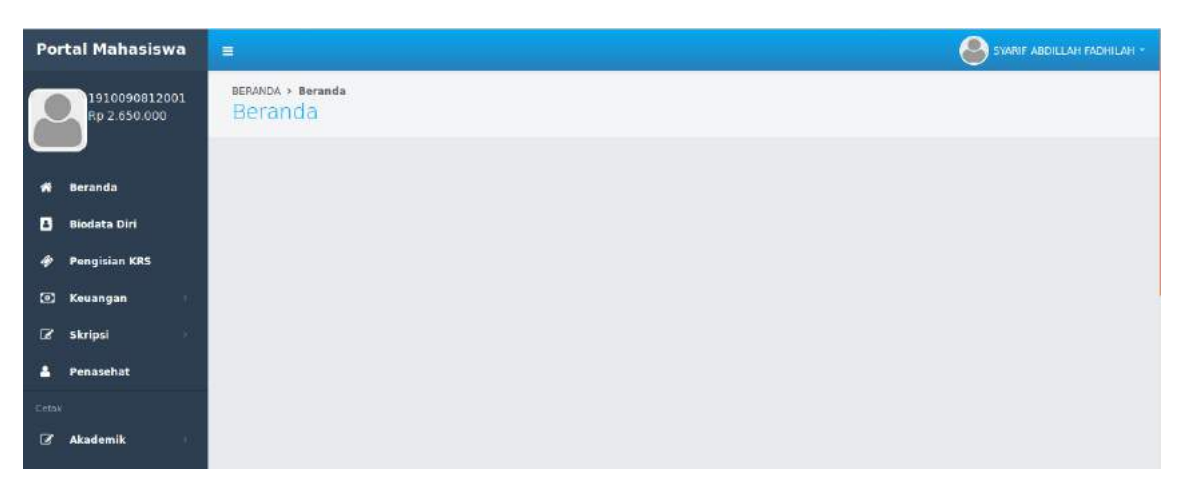

#### **TATA CARA PEMBAYARAN VIA ATM BERSAMA/PRIMA**

- $\triangleright$  Input 451 900 9135 xxxxx
- $\triangleright$  xxxx adalah nomor pembayaran/NIM contoh : 451 900 9135 1910090811001
- jika lewat ATM BSM bisa lewat transfer, ke nomor rekening 900 9135 1910090811001

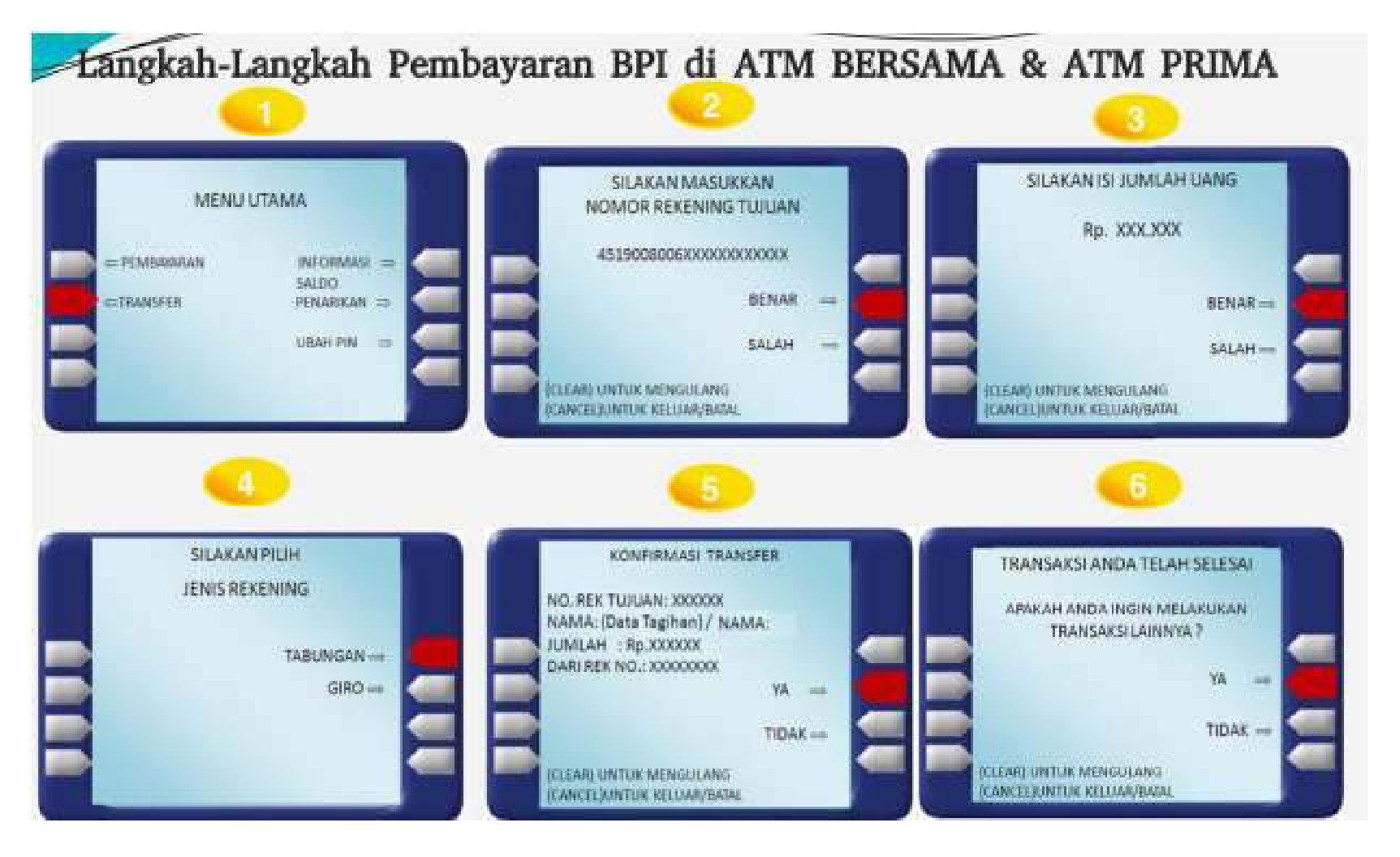